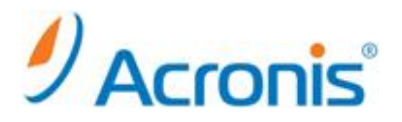

## Acronis Backup & Recovery 11.5 Server for Windows

# アップグレード手順書

### 内容

**1**.**[Acronis Backup & Recovery 11.5 Server for Windows](#page-2-0)** へのアップグレード................................................... 3

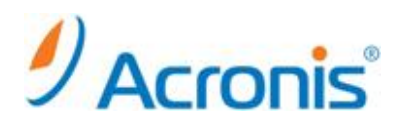

2012 年 11 月 20 日 ver1.0 [初版]

この手順書では、Acronis Backup & Recovery 10 Server for Windows、およびAcronis Backup & Recovery 11 Server for Windowsの環境をAcronis Backup & Recovery 11.5 Server for Windowsにアップグレードする方法につい てご案内しています。

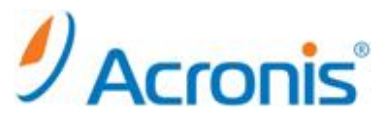

#### <span id="page-2-0"></span>**1**.**Acronis Backup & Recovery 11.5 Server for Windows** へのアップグレード

ここでは、Acronis Backup & Recovery 10 Server for Windows または Acronis Backup & Recovery 11 Server for Windows から、Acronis Backup & Recovery 11.5 Server for Windows にアップグレードを行う方法について説明し ます。

#### 【操作手順】

① Acronis Backup & Recovery 10 Server for Windowsの環境でタスクの状況を確認します。

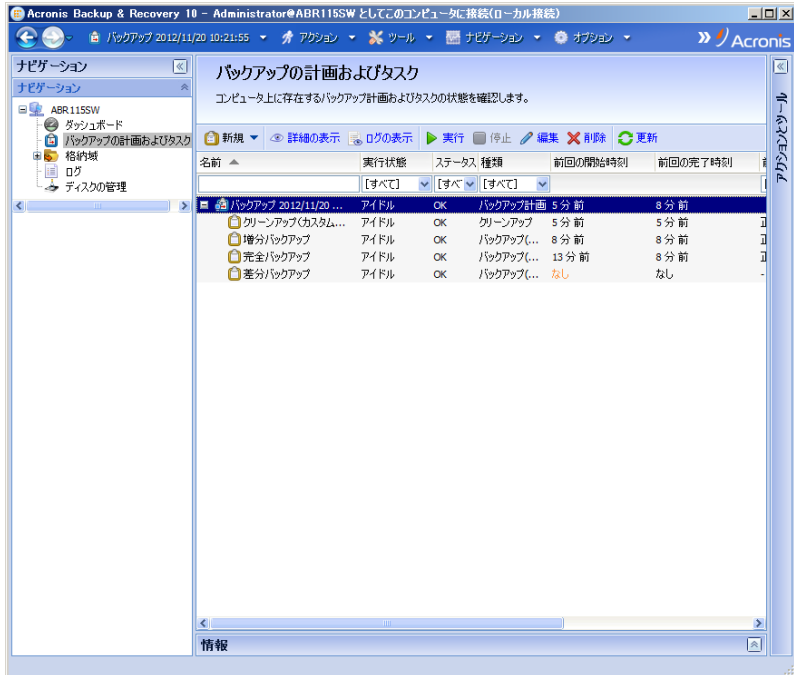

Acronis Backup & Recovery 11 Server for Windows の環境は以下の通りです。

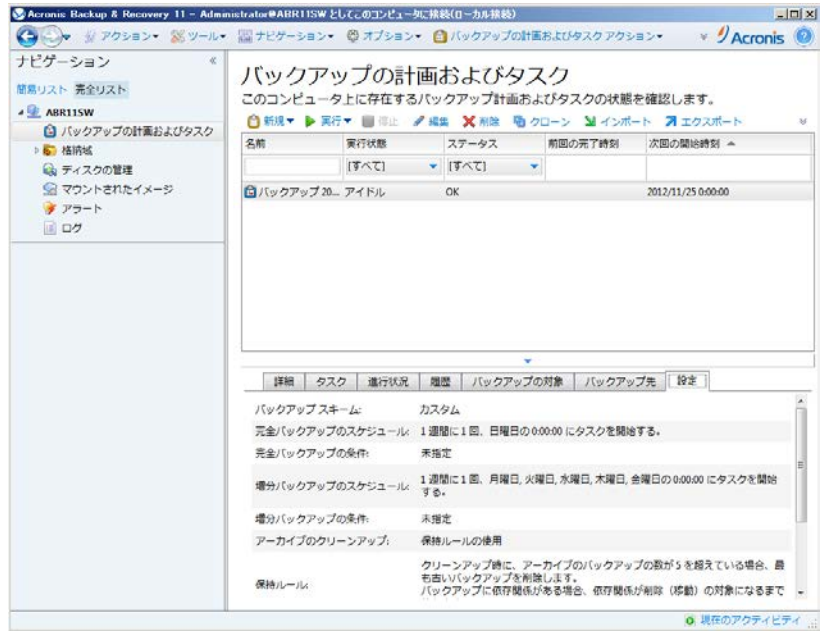

② Acronis Backup & Recovery 11.5 Server for Windows のセットアップ ファイルを実行します。

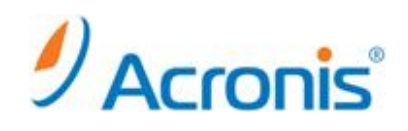

[Acronis Backup & Recovery 11.5 のインストール]を選択します。

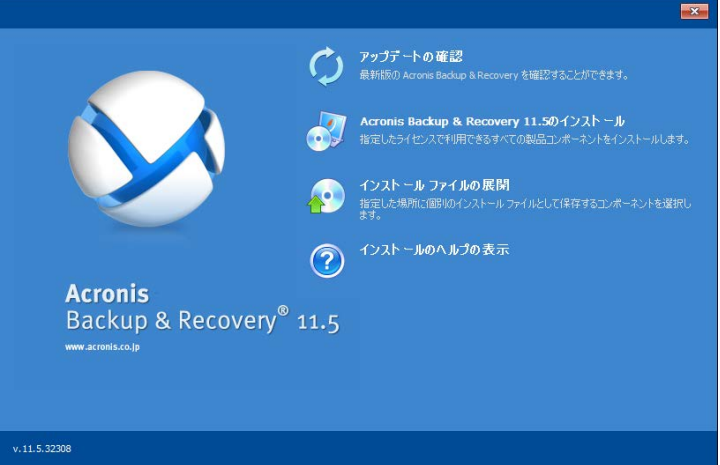

使用許諾に同意されましたら「この契約書の条件に同意します」にチェックを入れ、「次へ」をクリックします。

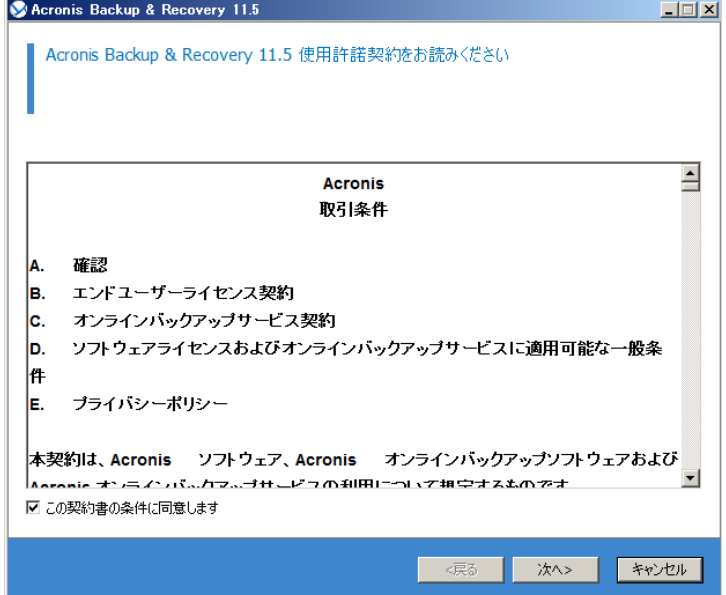

「更新」を選択し、「次へ」をクリックします。

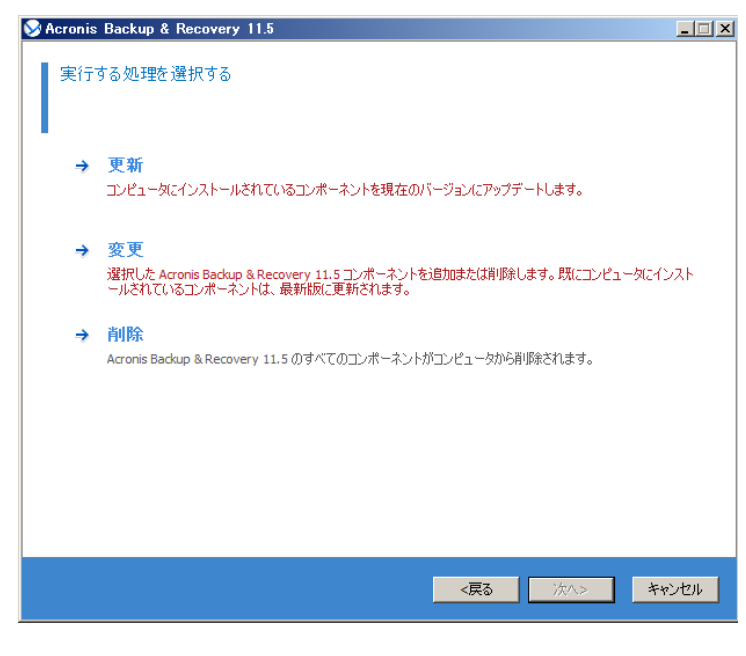

#### **http://www.acronis.co.jp**

Copyright © 2000-2012 Acronis, Inc. All rights reserved. Acronis、Acronis.Backup & Recovery、および Acronis 口ゴは、Acronis, Acconis, Accome コミン Acronis、Acronis ローバよりで登録商標です。記載されているその他の名称は、各所有者の商標または登録商標である可能性があり、そのような<br>可能性を考慮して扱う

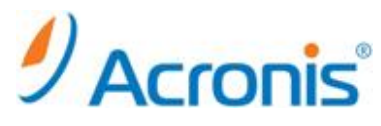

⑥ [ライセンスの追加]より、Acronis Backup & Recovery 11.5 Server for Windowsのアップグレードキー、 Universal Restore のライセンスキーがある場合は併せてキーを入力します。

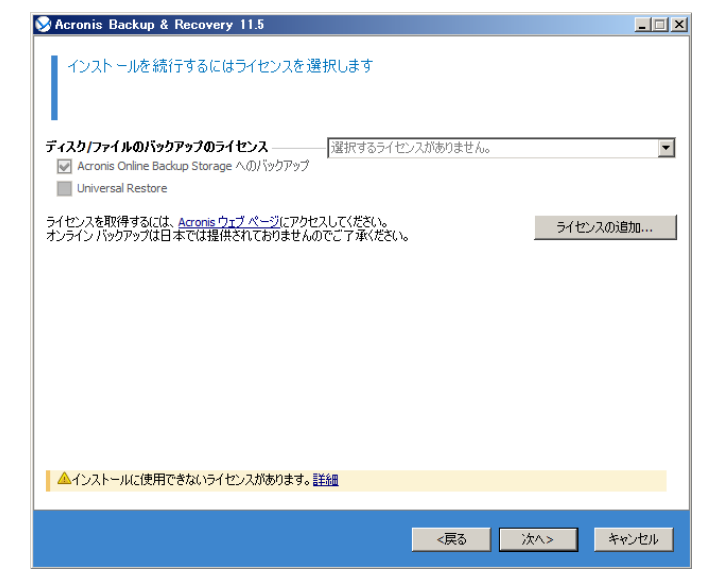

⑦ 実行する処理内容を確認し、[更新]をクリックします。

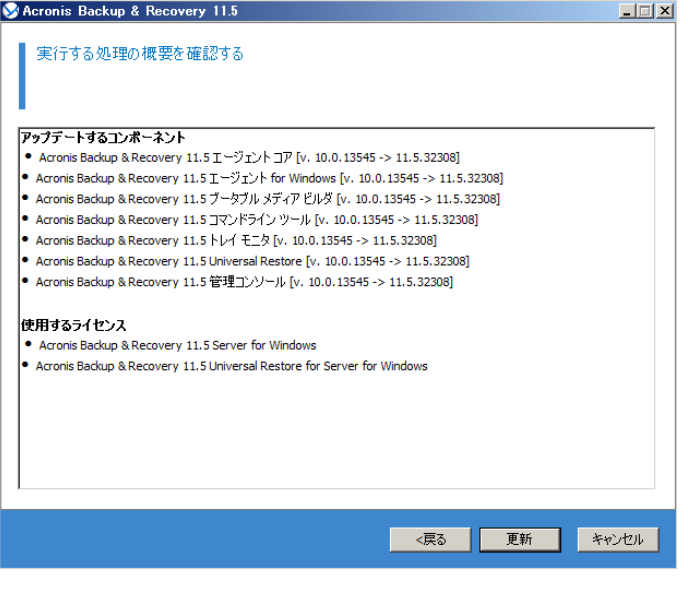

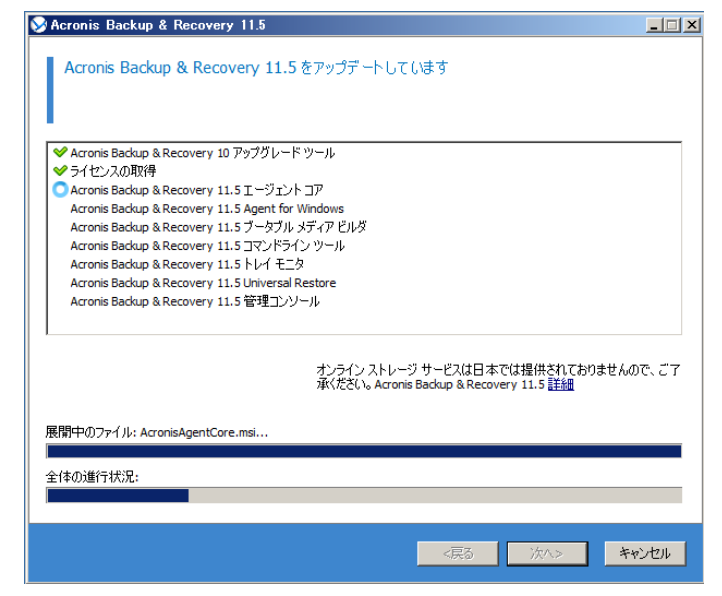

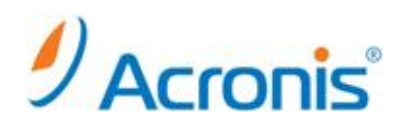

⑧ アップデート完了後、[完了]をクリックして終了します。 ※マシンの再起動を行います。

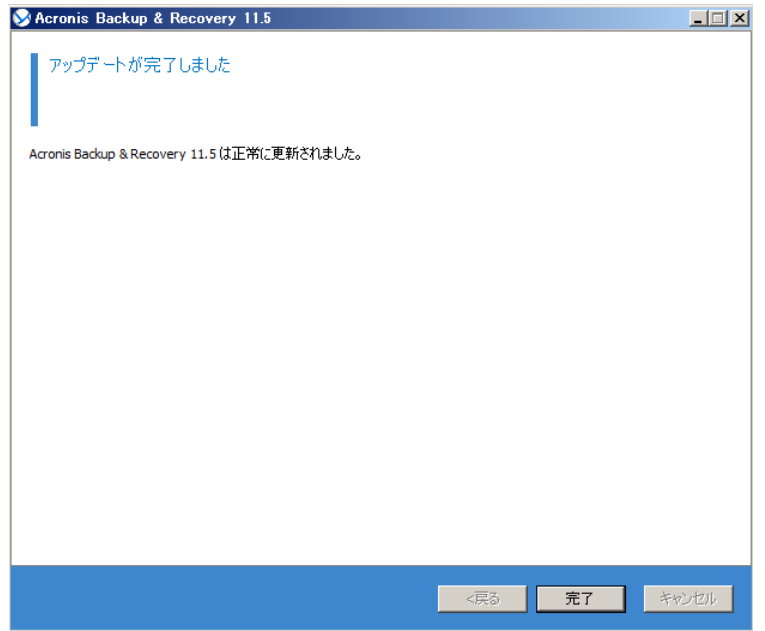

⑨ 管理コンソールを開き、バックアップの計画およびタスクが移行したことを確認します。

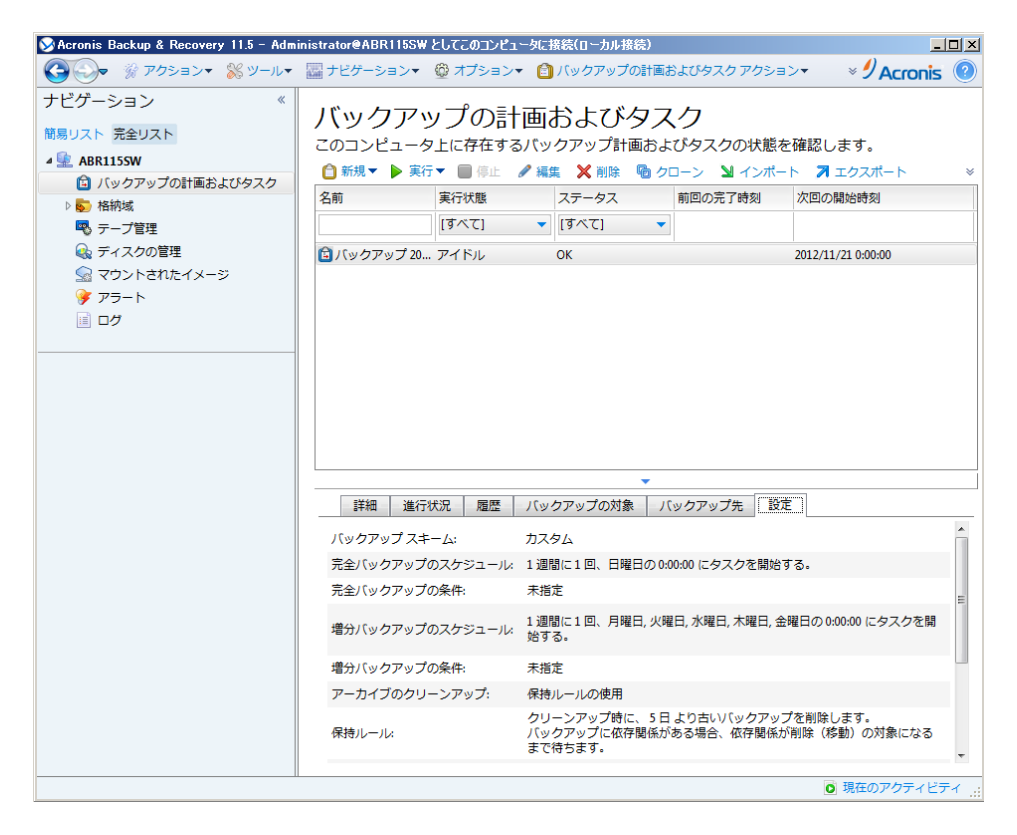

※テープ管理機能は、アップグレードキーを適用する場合に限り、引き続きご使用可能です。 Acronis Backup & Recovery 11.5 Server for Windows はテープデバイスに対応しておりませんので、通常版 のライセンスキーでインストールを行うと、テープデバイスはご使用できません。